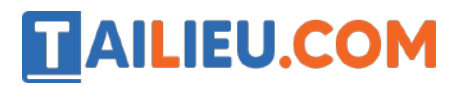

Nội dung bài viết

- 1. Cách mở khóa khi quên mật khẩu điện thoại iPhone
- 2. Cách để mở khóa điện thoại Android khi quên mật khẩu
- 3. Cách mở khóa điện thoại Samsung khi quên mật khẩu

### *Cách mở khóa khi quên mật khẩu điện thoại iPhone*

Chỉ có một cách duy nhất để đăng nhập vào máy iPhone của bạn khi chót quên mật khẩu đó là phục hồi lại cài đặt gốc của máy mới, khi đó chiếc iPhone của bạn sẽ như máy mới, bị mất hết tất cả dữ liệu cá nhân của người dùng. Vậy để tránh trường hợp này, bạn cần tải iTunes về để sao lưu dữ liệu của mình trước khi reset lại máy.

→ *Bạn có thể tham khảo cách reset lại các dòng máy điện thoại tại:* Cách reset điện thoại Android, iPhone không bị mất dữ liệu nhanh nhất

**Bước 1**. Tải iTunes về theo đường dẫn sau:

**Bước 2**. Kết nối iPhone với máy tính > Sau đó nhấn vào biểu tượng điện thoại hiển thị trên iTunes.

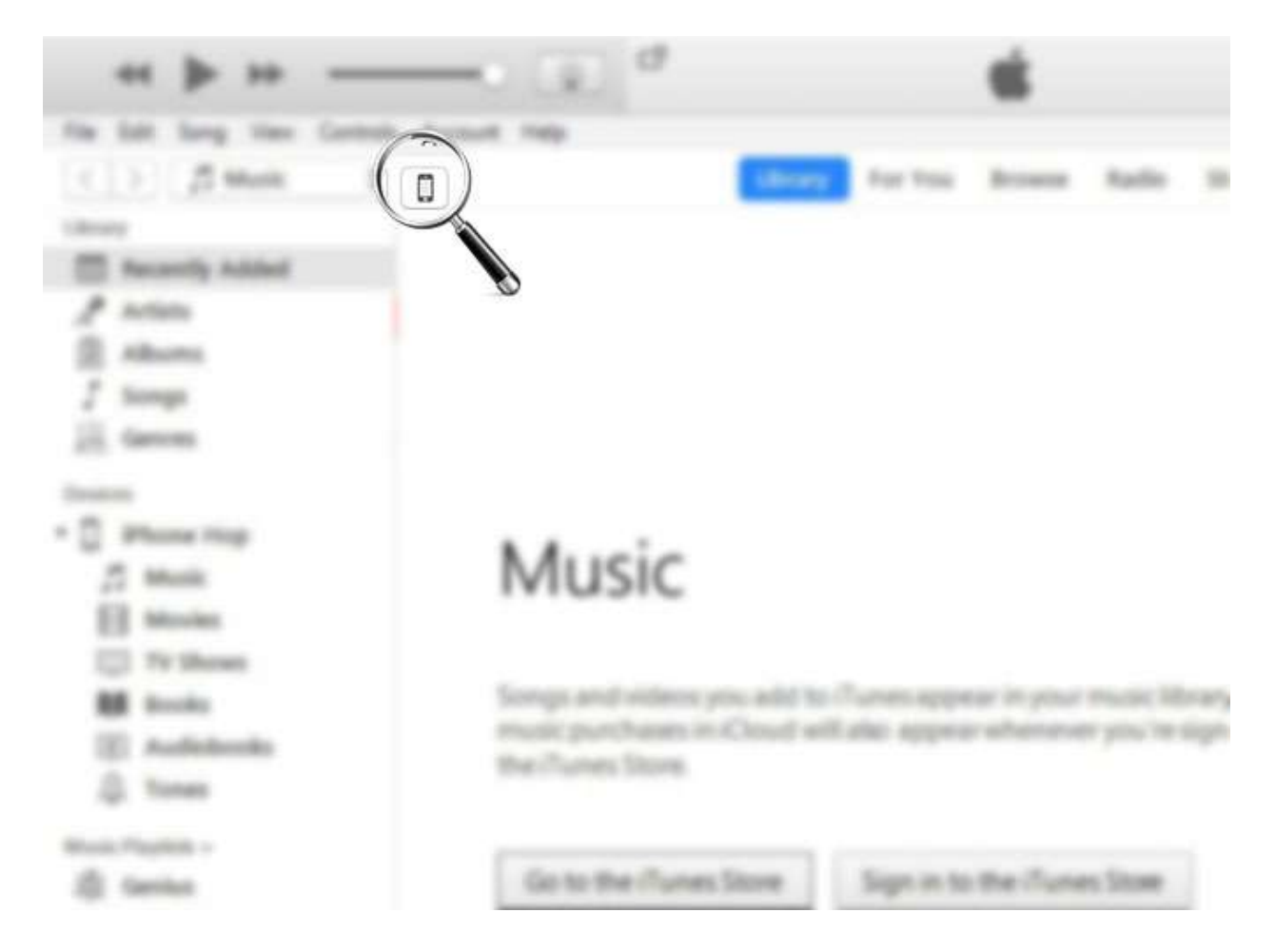

**Bước 3**. Nhấn vào sao lưu ngay bây giờ. Phần mềm có thể yêu cầu bạn đăng nhập vào tài khoản iCloud nếu đây là lần đầu tiên bạn thực hiện.

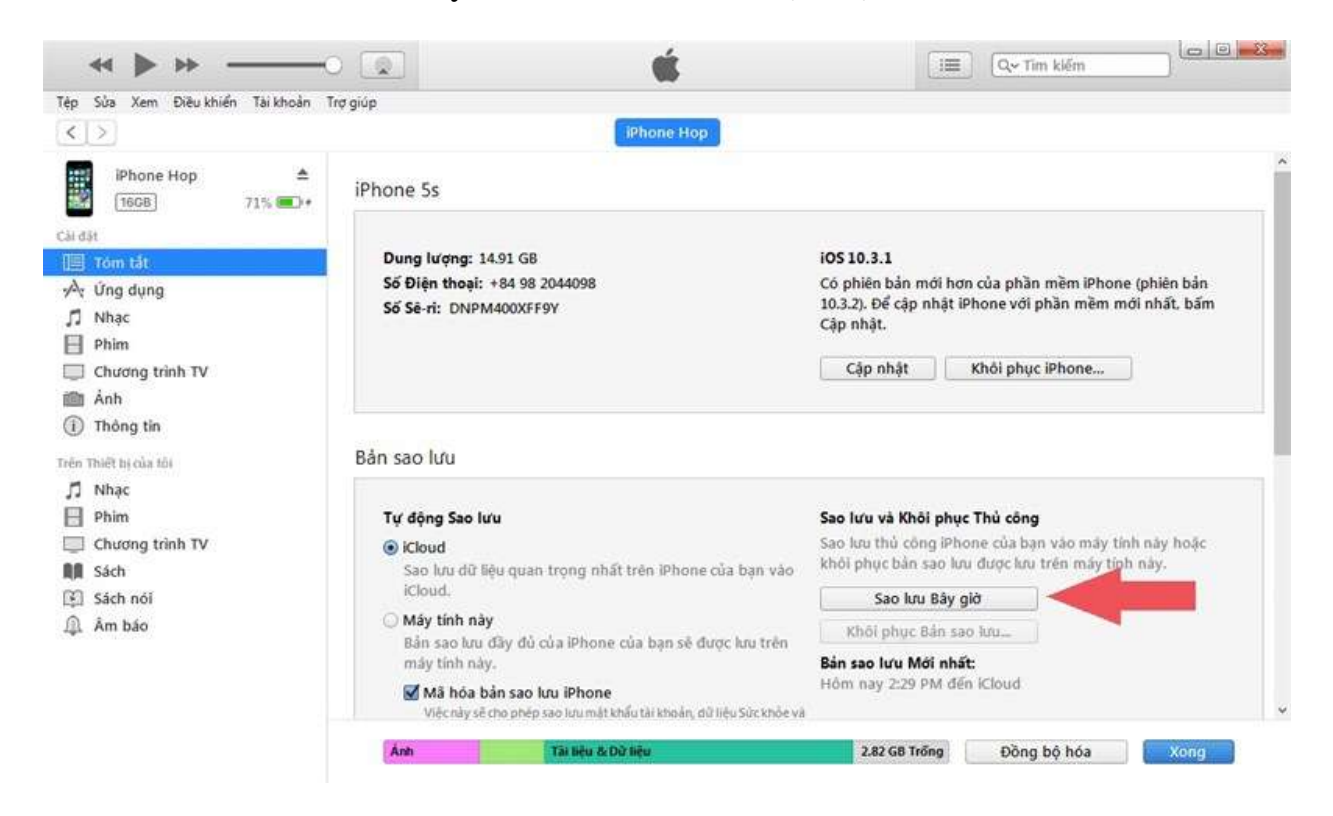

Tiếp đến bạn phải đặt lại điện thoại để có thể sử dụng như bình thường, chi tiết *như sau:*

#### **Cách 1:**

**TAILIEU.COM** 

- Ngay khi sao lưu xong, bạn nhấp vào **Khôi phục iPhone** để thiết bị tiến hành chạy lại cài đặt.

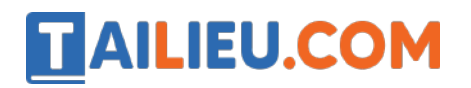

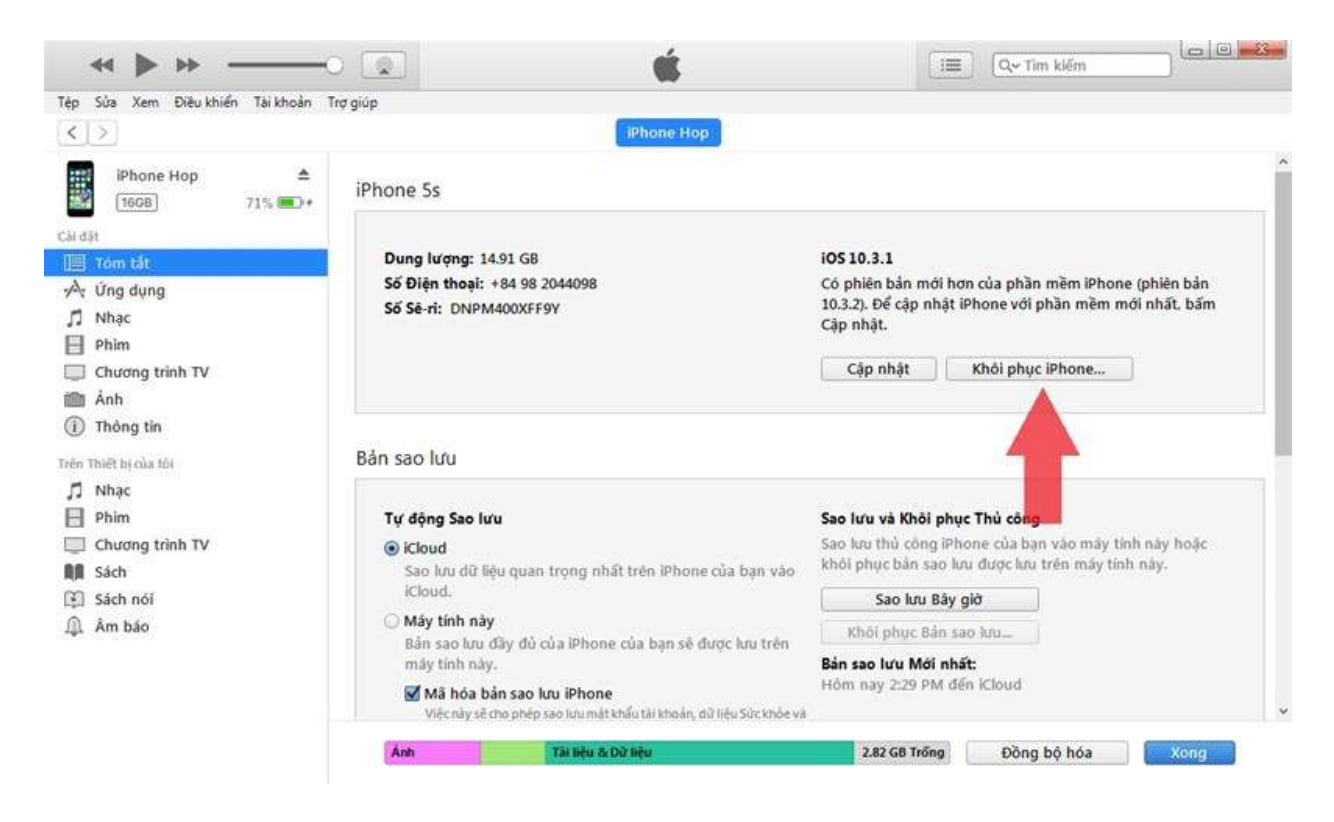

- Sau khi quá trình khôi phục điện thoại hoàn tất, bạn tiến hành kết nối lại vào iTunes và nhấp vào **Khôi phục bản sao lưu** để lấy lại dữ liệu cá nhân trước đó.

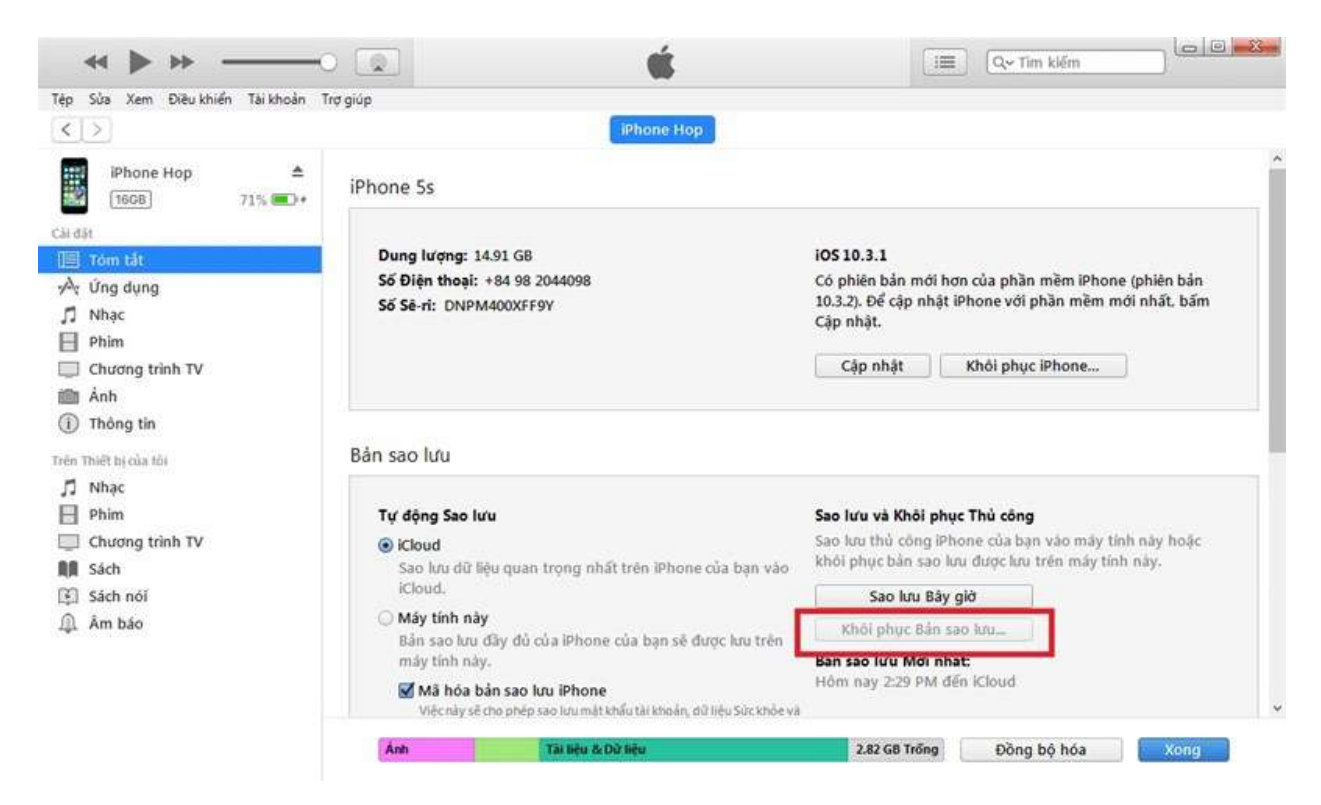

#### **Cách 2:**

# **TAILIEU.COM**

- Truy cập vào *www.icloud.com/find* > Đăng nhập tài khoản iCloud.

- Truy cập vào cài đặt trên trang web iCloud.

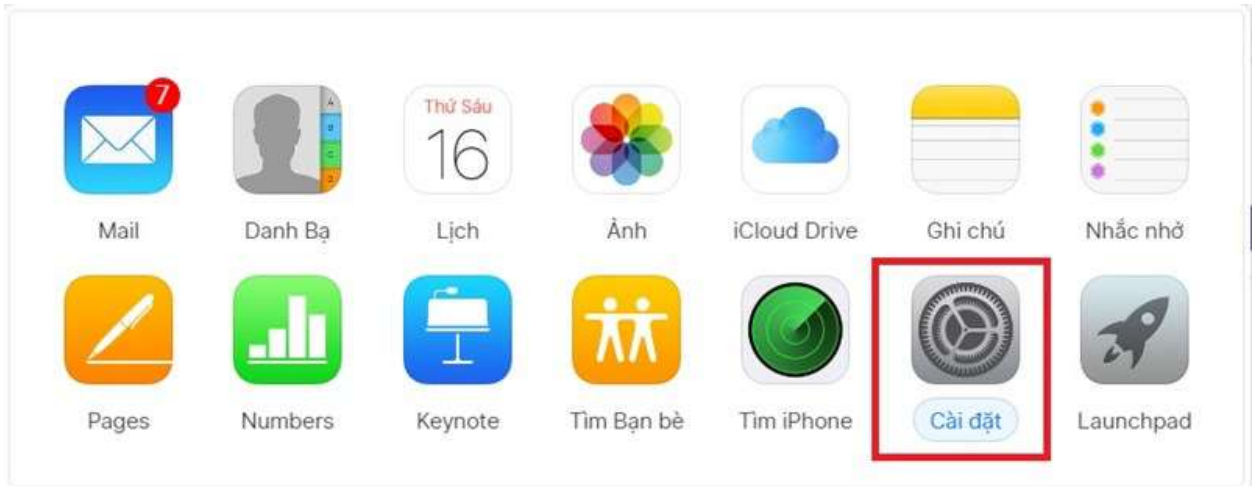

- Chọn vào **Thiết bị của tôi** > Nhấn vào biểu tượng dấu **x** để tiến hành khôi phục lại điện thoại.

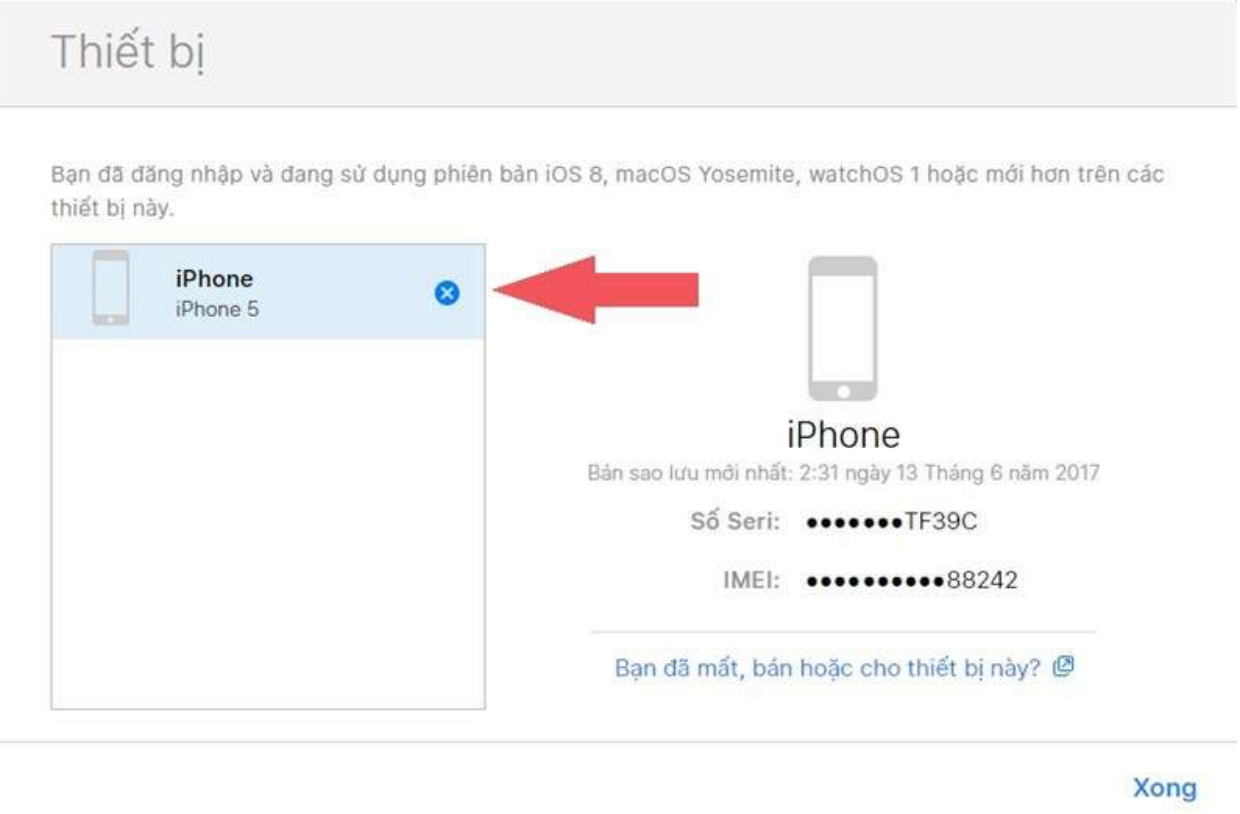

► Sau khi quá trình khôi phục điện thoại hoàn tất, bạn tiến hành kết nối lại vào iTunes và nhấp vào **Khôi phục bản sao lưu** để lấy lại dữ liệu cá nhân trước đó.

**Trang chủ: https://tailieu.com/ | Email: info@tailieu.com | https://www.facebook.com/KhoDeThiTaiLieuCom**

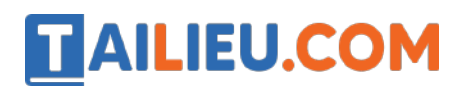

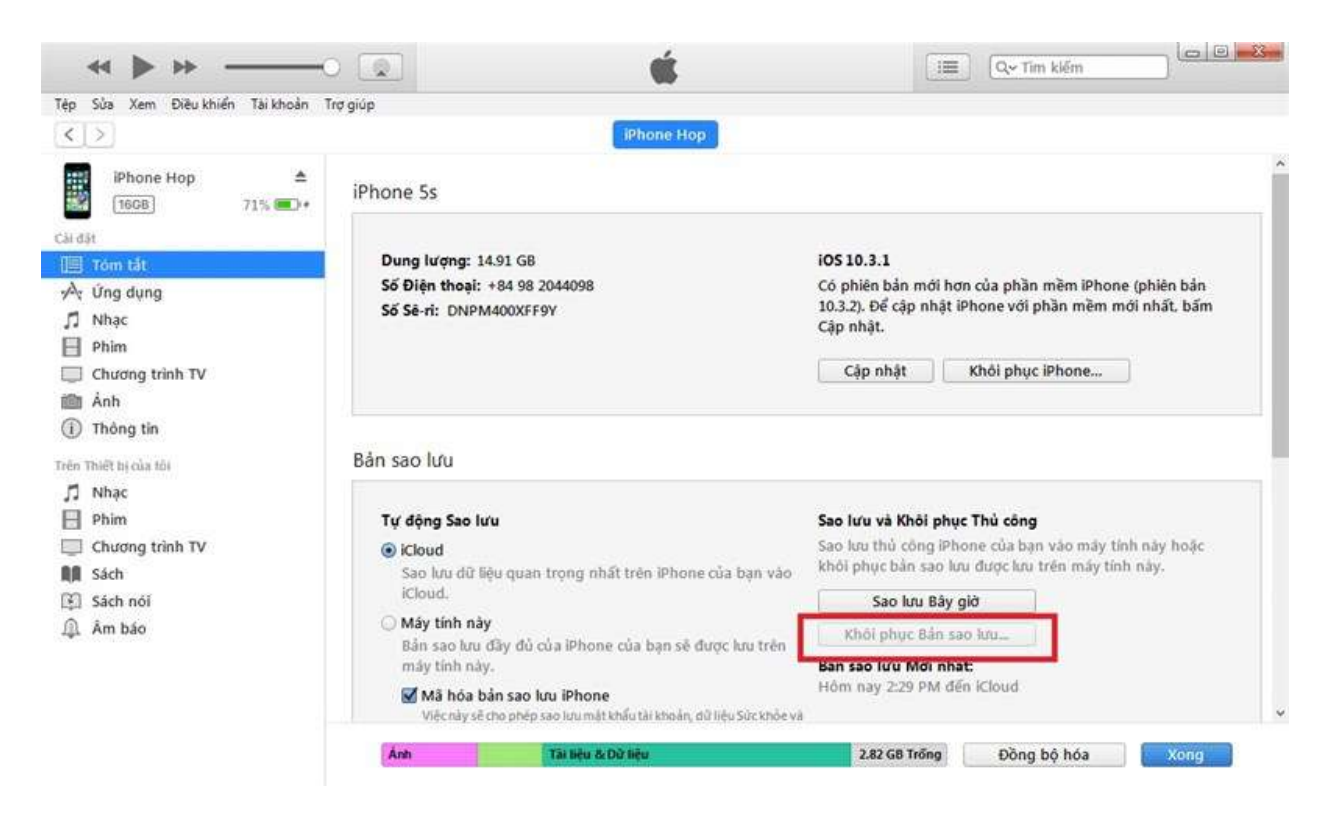

*Cách để mở khóa điện thoại Android khi quên mật khẩu*

Để mở khóa điện thoại Android khi quên mật khẩu bạn có thể áp dụng cách khôi phục cài đặt gốc.

Khôi phục cài đặt gốc điện thoại có nghĩa là xóa sạch mọi dữ liệu, cài đặt, ứng dụng đang có trên máy cũng như đặt thiết bị về trạng thái giống như một chiếc điện thoại hoàn toàn mới. Khôi phục cài đặt gốc nhằm giải quyết một số vấn đề về phần mềm liên quan đến thiết bị hoặc đơn giản là xoá dữ liệu người dùng khỏi thiết bị đó.

#### **Lưu ý trước khi khôi phục cài đặt gốc trên điện thoại Android**:

- Người dùng cần phải sao lưu tất những dữ liệu cần thiết như hình ảnh, video, danh bạ điện thoại,... vào thẻ nhớ ngoài hoặc copy vào máy tính để tránh mất dữ liệu khi reset máy.

- Đảm bảo điện thoại được sạc đầy pin và có kết nối mạng.

- Ghi nhớ mật khẩu điện thoại và tài khoản Google vì khi tiến hành khôi phục lại điện thoại sẽ yêu cầu nhập mật khẩu để xác minh danh tính của bạn.

## *Cách mở khóa điện thoại Samsung khi quên mật khẩu*

**TAILIEU.COM** 

**Bước 1**: Bạn có thể sử dụng một điện thoại bất kì hãng nào. Sau đó truy cập vào trang web *findmymobile.samsung.com* > Bấm vào **Đăng nhập**.

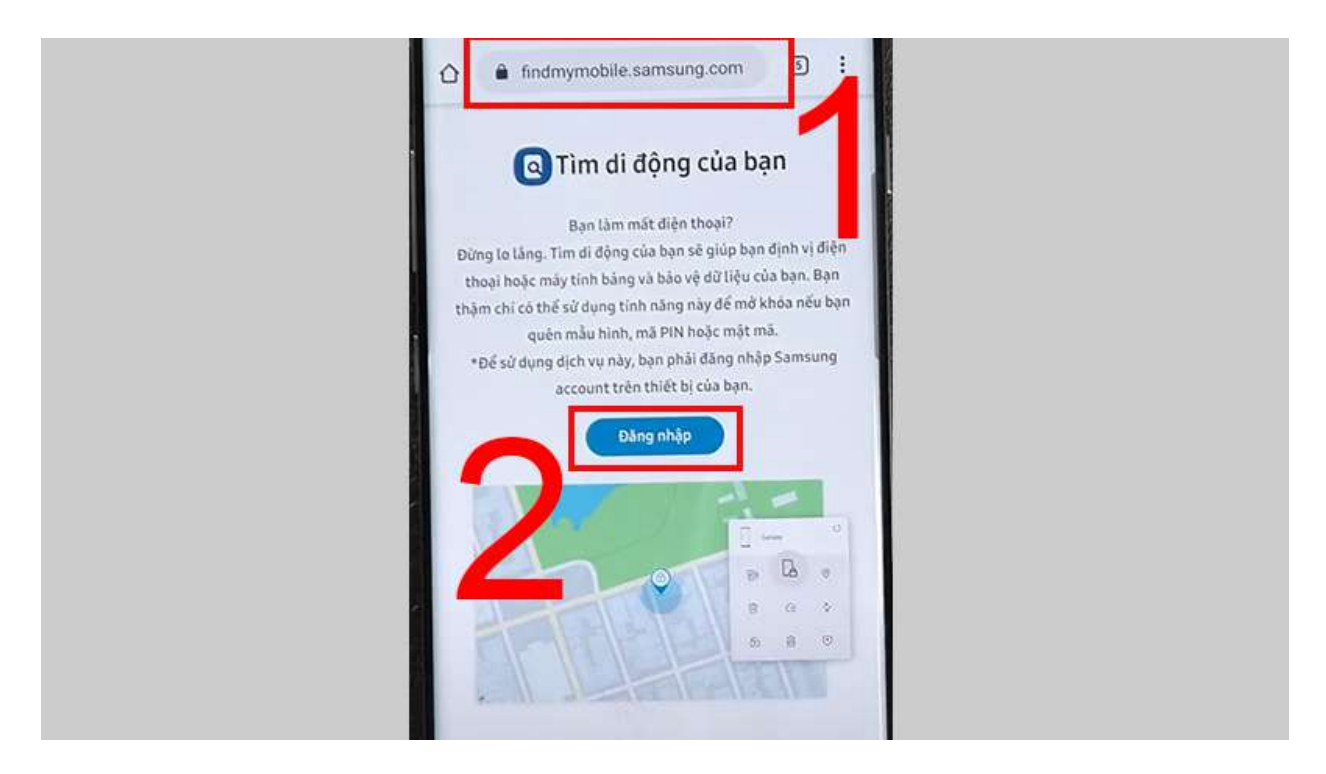

**Bước 2**: Đăng nhập bằng tài khoản **Samsung Account** > Sau đó bấm **Đăng nhập**.

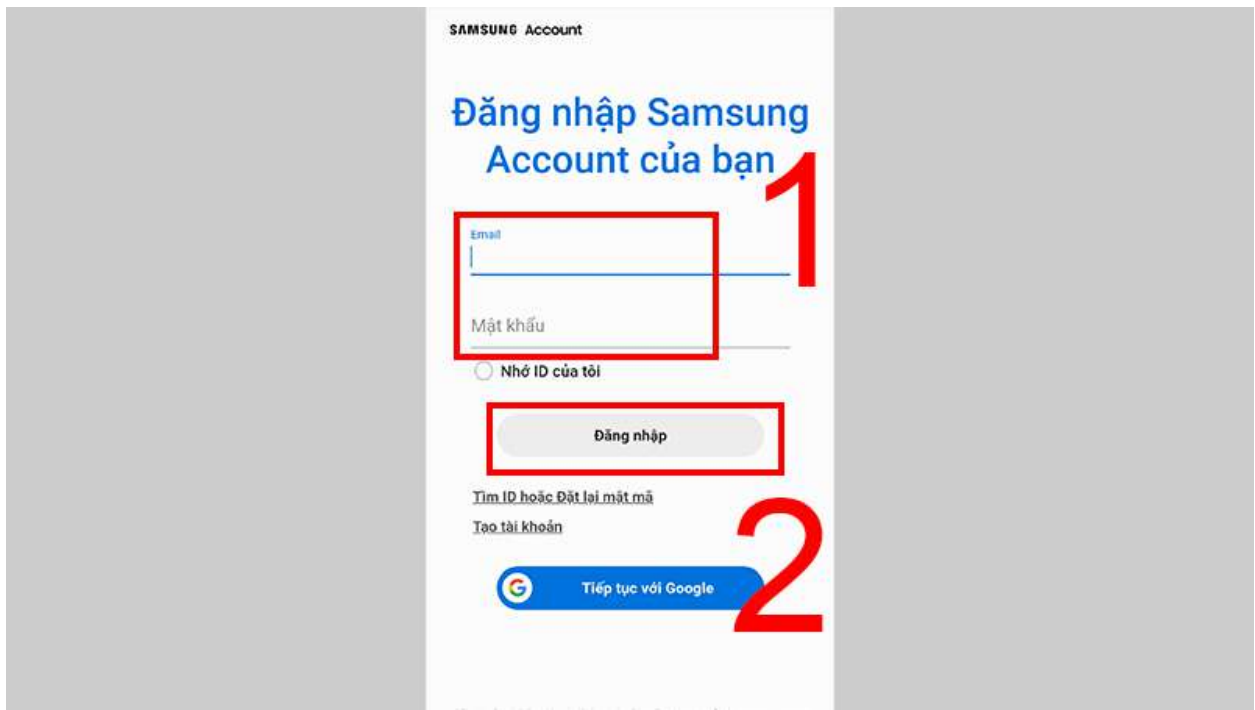

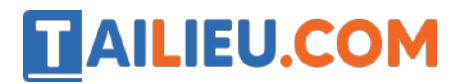

**Bước 3**: Chọn mục **Mở khóa**.

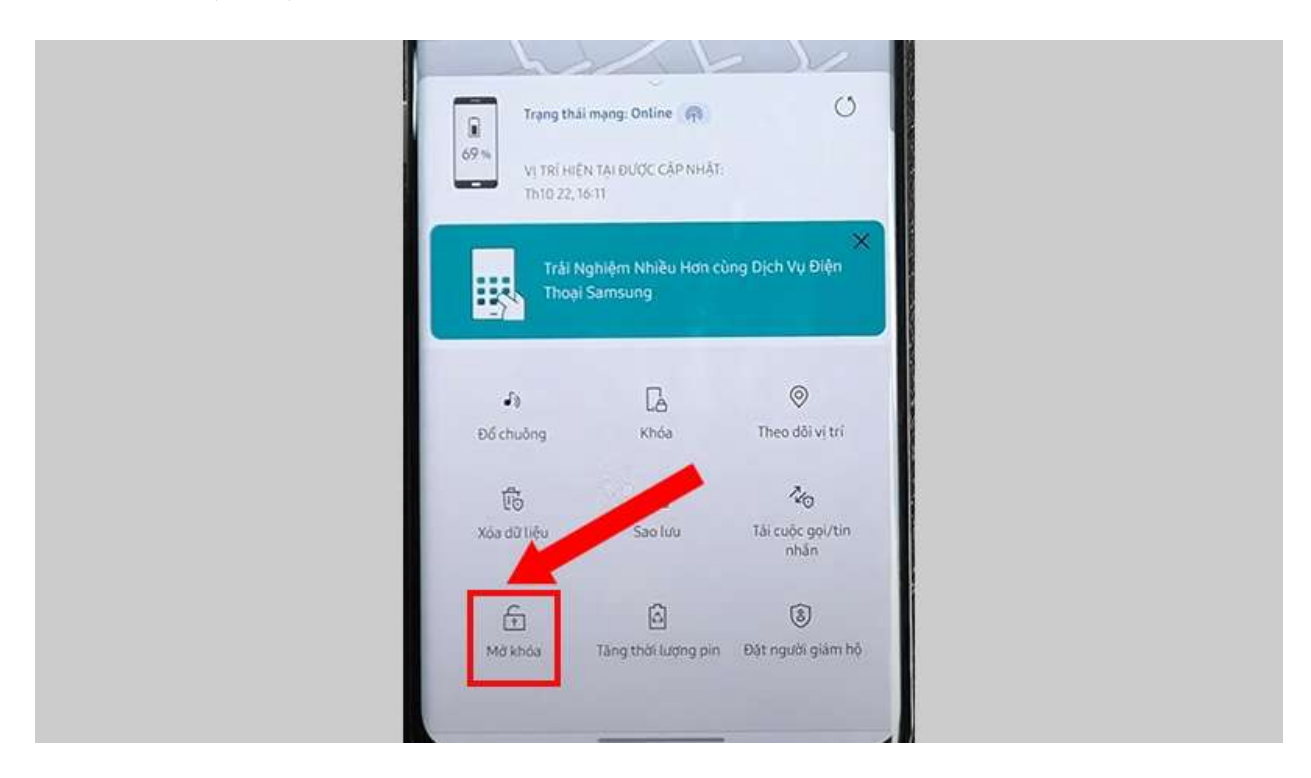

**Bước 4**: Máy hiện giao diện **Mở khóa điện thoại của bạn**, ấn **Mở khóa**.

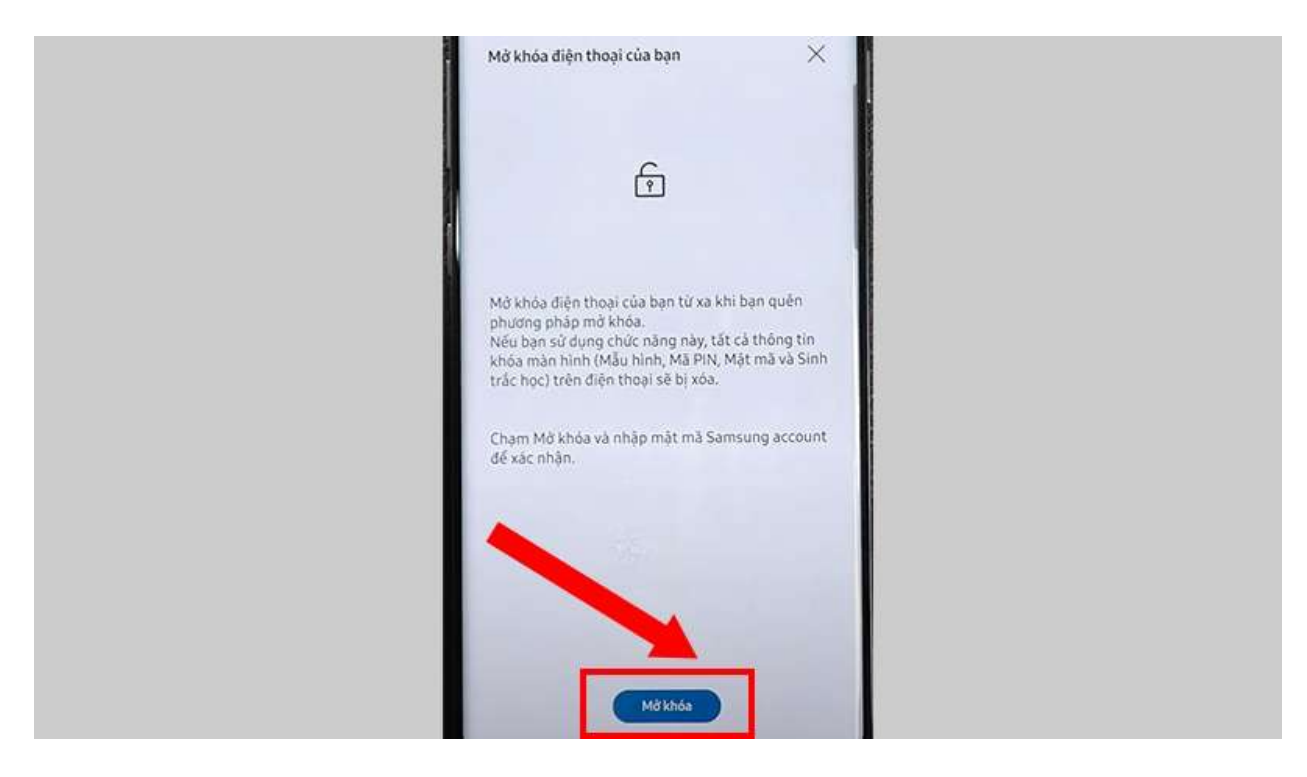

**Bước 5**: Nhập lại **mật khẩu** Email một lần nữa để xác thực > Chọn **Tiếp**.

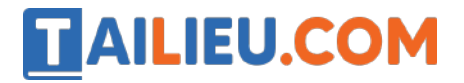

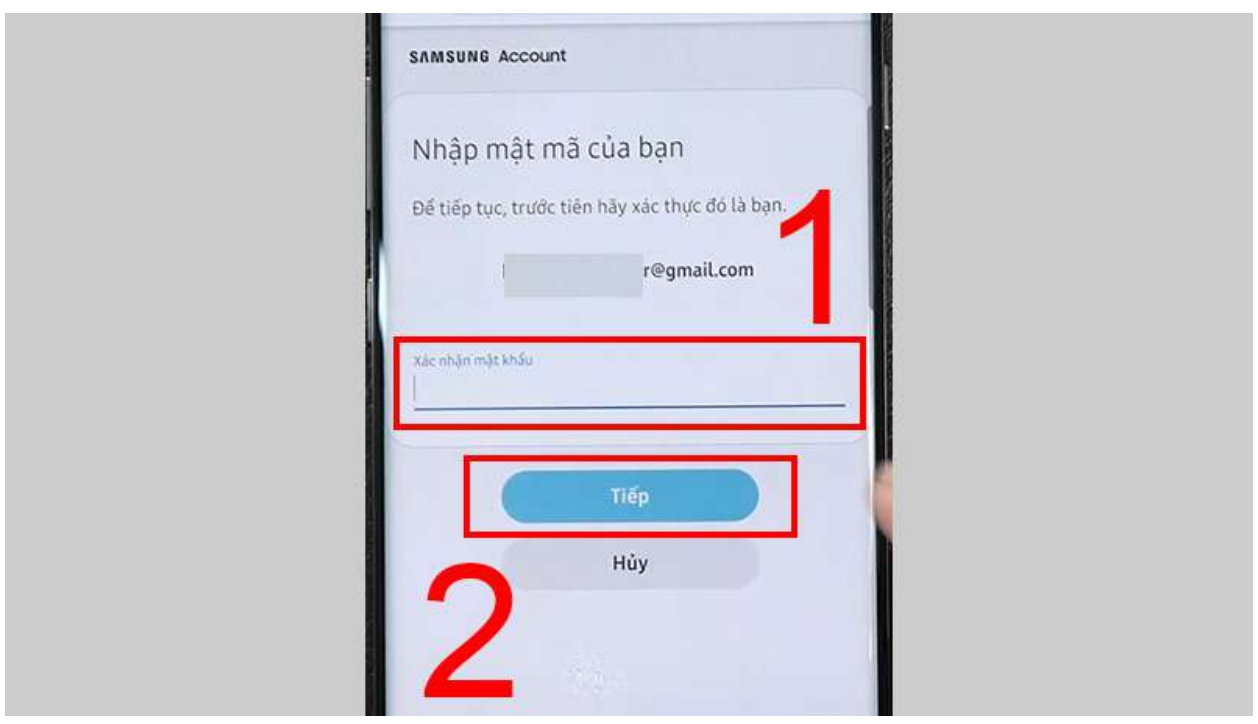